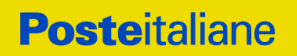

# MANUALE D'USO di GESTIONE PEC PER IL SERVIZIO POSTECERT POSTEMAIL CERTIFICATA (modalità Avanzata)

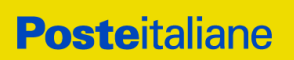

# Sommario

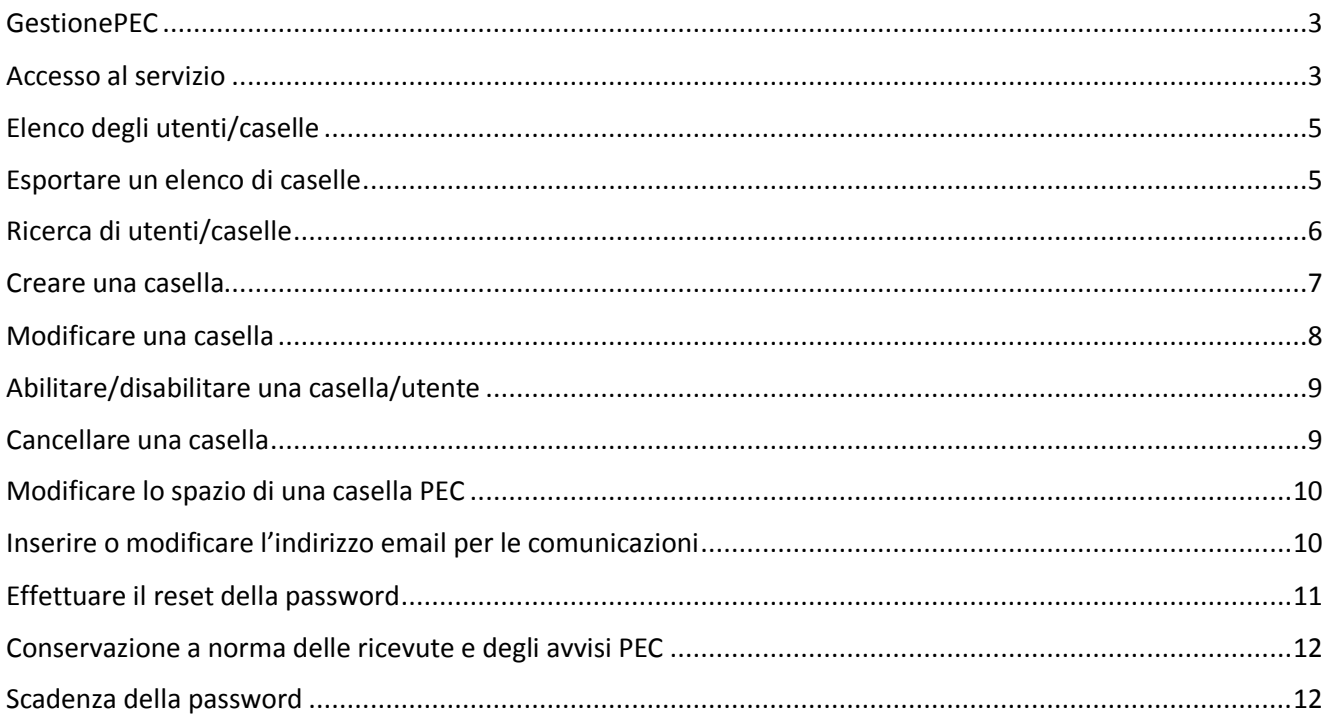

# Indice delle figure

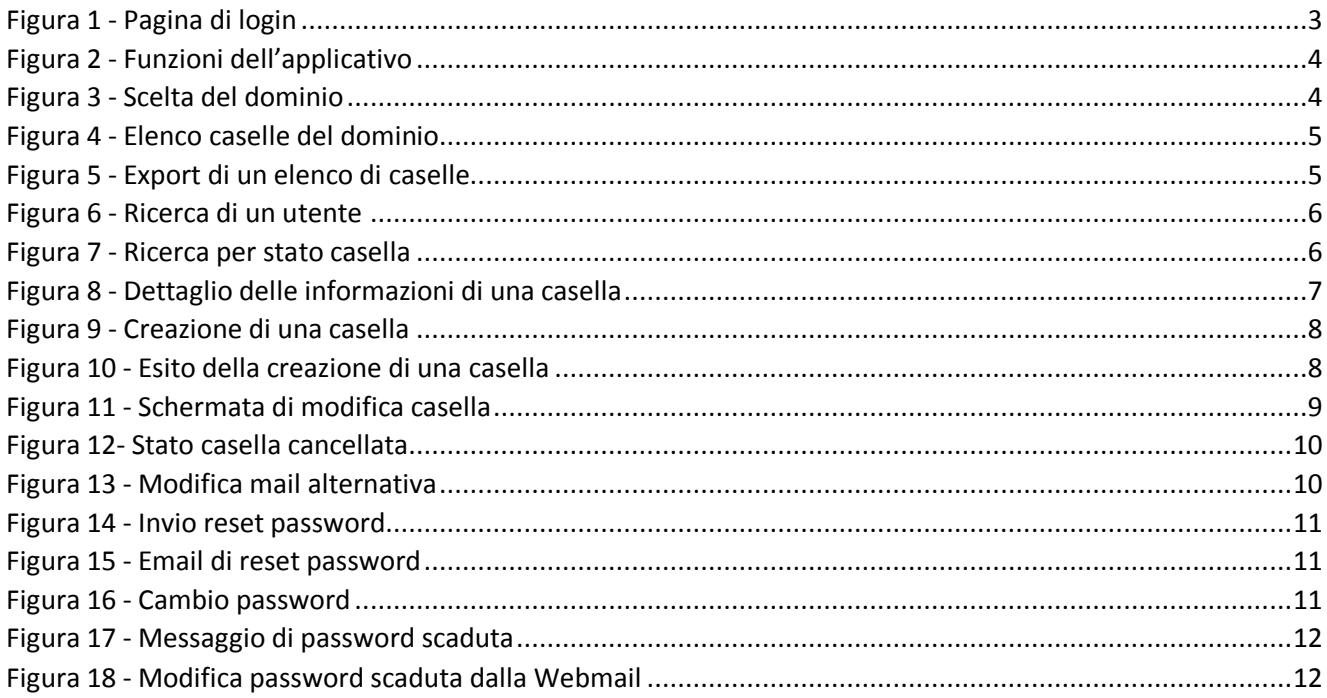

# <span id="page-2-0"></span>**GestionePEC**

L'applicazione web "GestionePEC" viene fornita ai clienti del servizio Posta Elettronica Certificata (PEC) - Postecert Postemail Certificata – che hanno acquistato il servizio PEC in modalità Avanzata. Grazie a questa applicazione il cliente può gestire in autonomia le proprie caselle PEC.

Nei paragrafi che seguono sono descritte le funzionalità di "GestionePEC".

## <span id="page-2-1"></span>Accesso al servizio

"GestionePEC" è disponibile all'indirizzo: [https://gestionepec.poste.it,](https://gestionepec.poste.it/) al quale il Soggetto di Riferimento può accedere autenticandosi con le credenziali ottenute a valle della Registrazione Business al sito poste.it, precedentemente abilitate dal Gestore del servizio PEC.

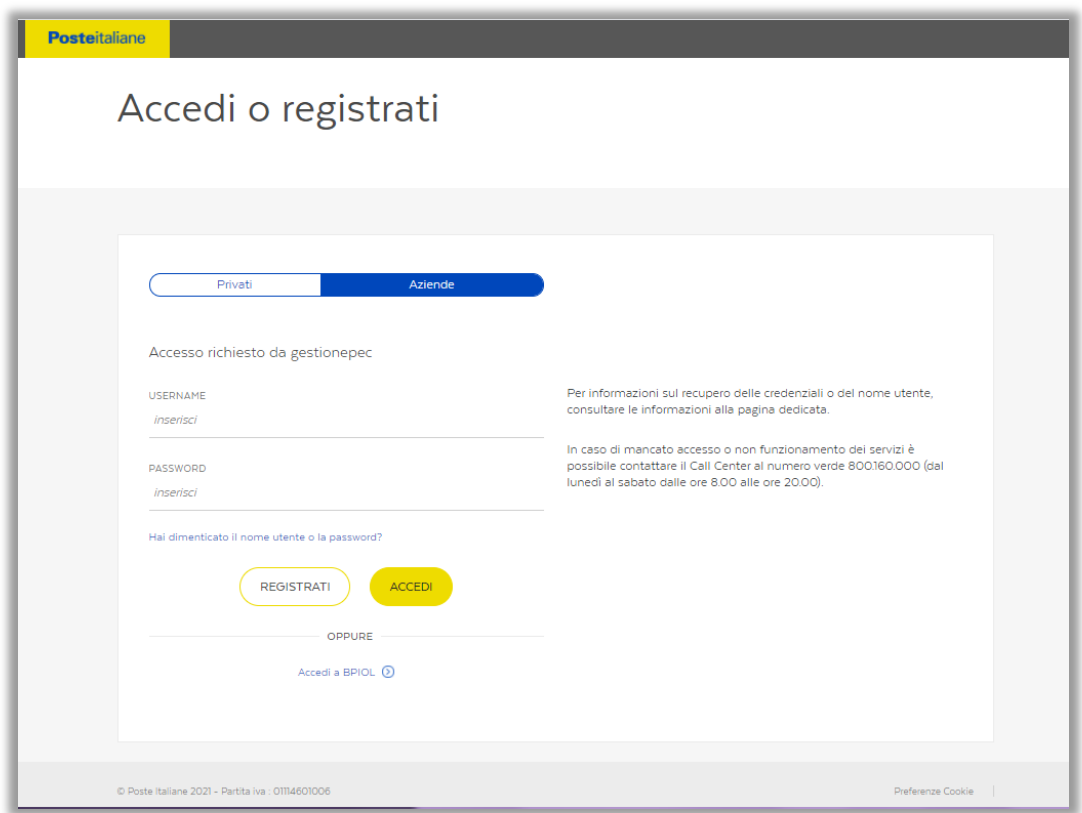

*Figura 1 - Pagina di login*

<span id="page-2-2"></span>Effettuato l'accesso al servizio, il Soggetto di Riferimento (o amministratore del dominio di caselle PEC) potrà:

- Visualizzare l'elenco utenti/caselle presenti sul proprio dominio
- Esportare l'elenco delle caselle
- Effettuare una ricerca in base al nome della casella/utente (anche parziale) o allo stato della/e casella/e (casella attiva, disattiva, cancellata)
- Creare una nuova casella, ossia aggiungere una nuova casella sul proprio dominio
- Modificare una casella già creata
- Invio reset password
- Abilitare/disabilitare caselle
- Cancellare caselle
- Visualizzare il dettaglio di una casella
- Abilitare la Conservazione a norma delle ricevute generate dal Servizio (solo per gli utenti abilitati)

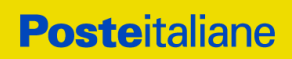

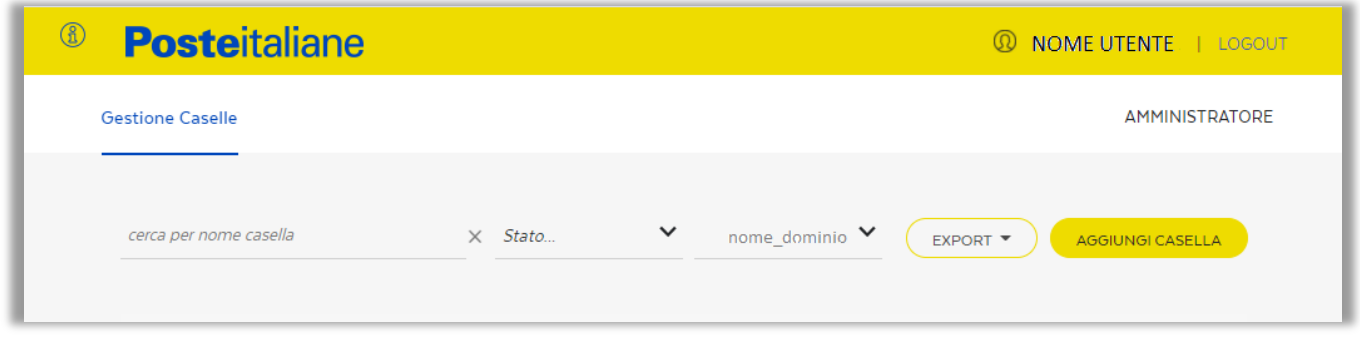

<span id="page-3-0"></span>*Figura 2 - Funzioni dell'applicativo*

A seguito dell'autenticazione, qualora si possegga più di un dominio, l'amministratore dovrà scegliere il dominio di interesse sul quale effettuerà le operazioni di gestione delle caselle.

Nel caso di un solo dominio, questo sarà selezionato automaticamente e all'accesso verrà mostrata la lista delle caselle del dominio. Se si possiede più di un dominio, la lista delle caselle del dominio verrà visualizzata solo dopo aver scelto il dominio di interesse.

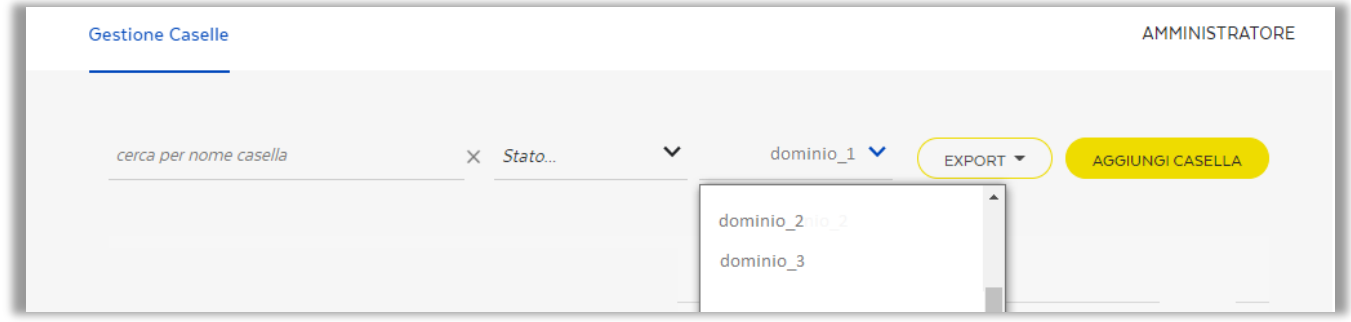

<span id="page-3-1"></span>*Figura 3 - Scelta del dominio*

Nei paragrafi che seguono sono dettagliate le caratteristiche di ciascuna funzionalità disponibile.

# <span id="page-4-0"></span>Elenco degli utenti/caselle

Dopo aver effettuato l'accesso, e nei casi in cui è previsto dopo selezionato il dominio di interesse, è possibile visualizzare l'elenco di tutti gli utenti/caselle presenti sul dominio, siano esse attive, disabilitate e cancellate. Ogni utenza corrisponde ad una casella PEC.

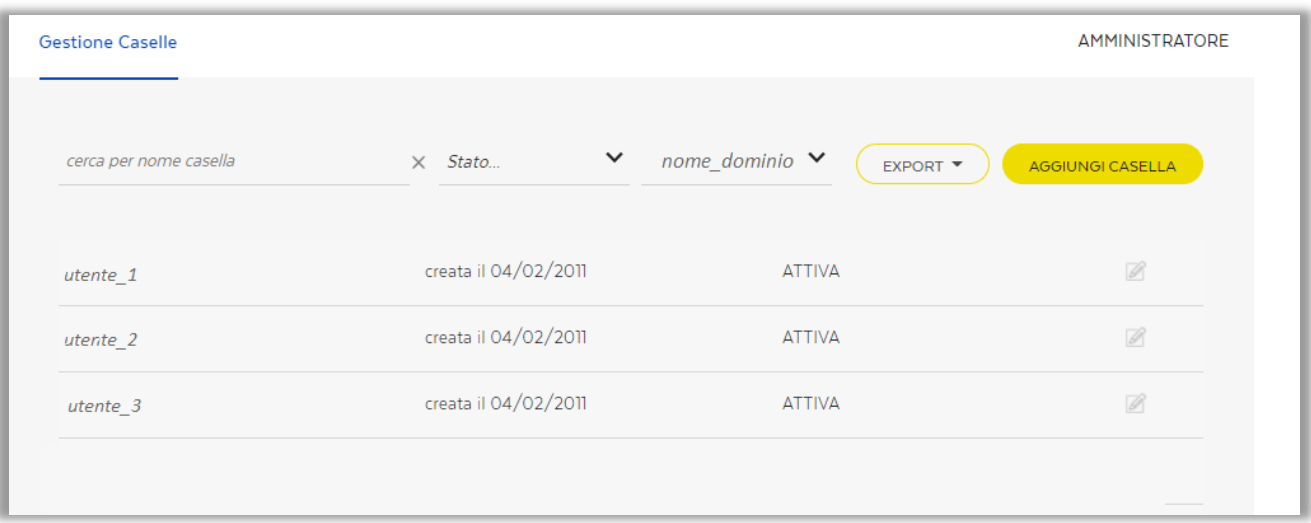

*Figura 4 - Elenco caselle del dominio*

<span id="page-4-2"></span>L'elenco completo delle caselle viene rappresentato tramite schermate successive.

Per visionare il dettaglio di ogni singola casella/utente occorre cliccare sul nome della casella.

## <span id="page-4-1"></span>Esportare un elenco di caselle

È possibile esportate l'elenco di caselle visualizzato, che sia l'elenco completo delle caselle presenti sul dominio o il risultato di una specifica ricerca.

Per esportare l'elenco delle caselle visualizzate, l'amministratore dovrà cliccare sul menu a tendina "EXPORT" e scegliere il formato del file su cui salvarlo fra quelli proposti: pdf, excel, cvs e cliccare sul pulsante "ESPORTA".

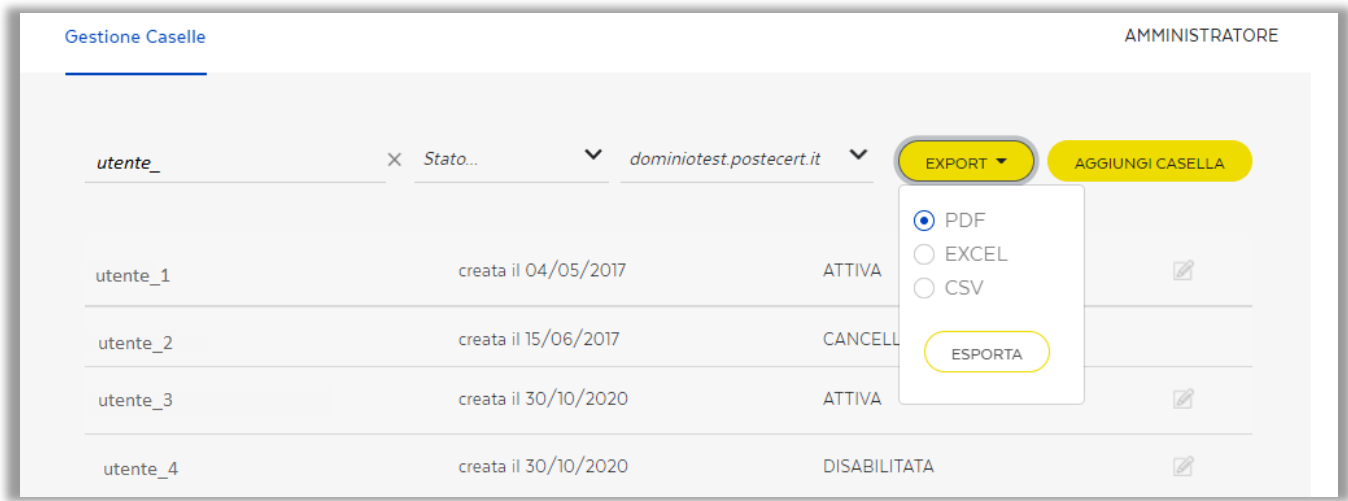

<span id="page-4-3"></span>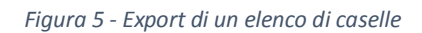

# <span id="page-5-0"></span>Ricerca di utenti/caselle

La funzionalità di ricerca di un utente permette di cercare per "nome utente" la casella di interesse e di visualizzarne in dettaglio le caratteristiche.

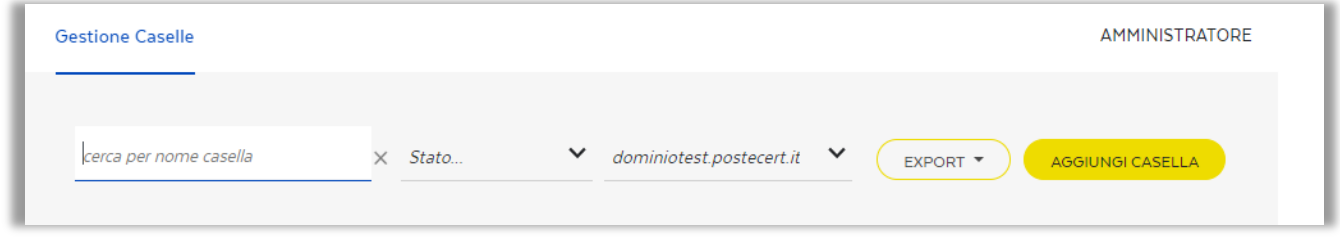

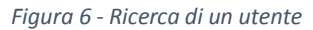

<span id="page-5-1"></span>Dopo aver inserito, anche parzialmente, il nome utente/casella nell'apposito spazio, si dovrà premere il tasto "Invio" per avviare la ricerca, il cui esito sarà una lista di caselle che iniziano o contengono il testo inserito o nel caso di ricerca puntuale, la casella trovata.

È inoltre possibile effettuare una ricerca anche in base allo stato delle caselle selezionando dal menu a tendina lo stato di interesse:

| <b>Gestione Caselle</b> |                        |              |                                                              | AMMINISTRATORE   |
|-------------------------|------------------------|--------------|--------------------------------------------------------------|------------------|
| cerca per nome casella  | $\times$ Stato         | $\checkmark$ | $dominiotest.postecert.it$ $\blacktriangleright$<br>EXPORT * | AGGIUNGI CASELLA |
|                         | Stato<br><b>ATTIVA</b> |              |                                                              |                  |
| utente_1                | CANCELLATA             |              | <b>ATTIVA</b>                                                | $\mathbb{Z}$     |
| utente_2                | <b>DISABILITATA</b>    | 17           | <b>ATTIVA</b>                                                | $\mathscr{B}$    |

<span id="page-5-2"></span>*Figura 7 - Ricerca per stato casella*

Il risultato sarà una singola casella o una lista di caselle, che rispondono ai criteri di ricerca impostati.

Cliccando sul nome della casella di interesse si potranno visualizzare i seguenti dettagli:

- il nome della casella
- il dominio di appartenenza
- l'email da utilizzare per le comunicazioni di servizio
- la data di creazione della casella
- lo stato (abilitato o disabilitato o cancellato)
- lo spazio disco associato alla casella specificata
- il soft limit, ossia il limite superiore dello spazio casella, raggiunto il quale verrà inviata una notifica all'utente di imminente saturazione dello spazio a sua disposizione
- lo spazio disco utilizzato

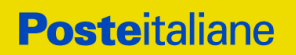

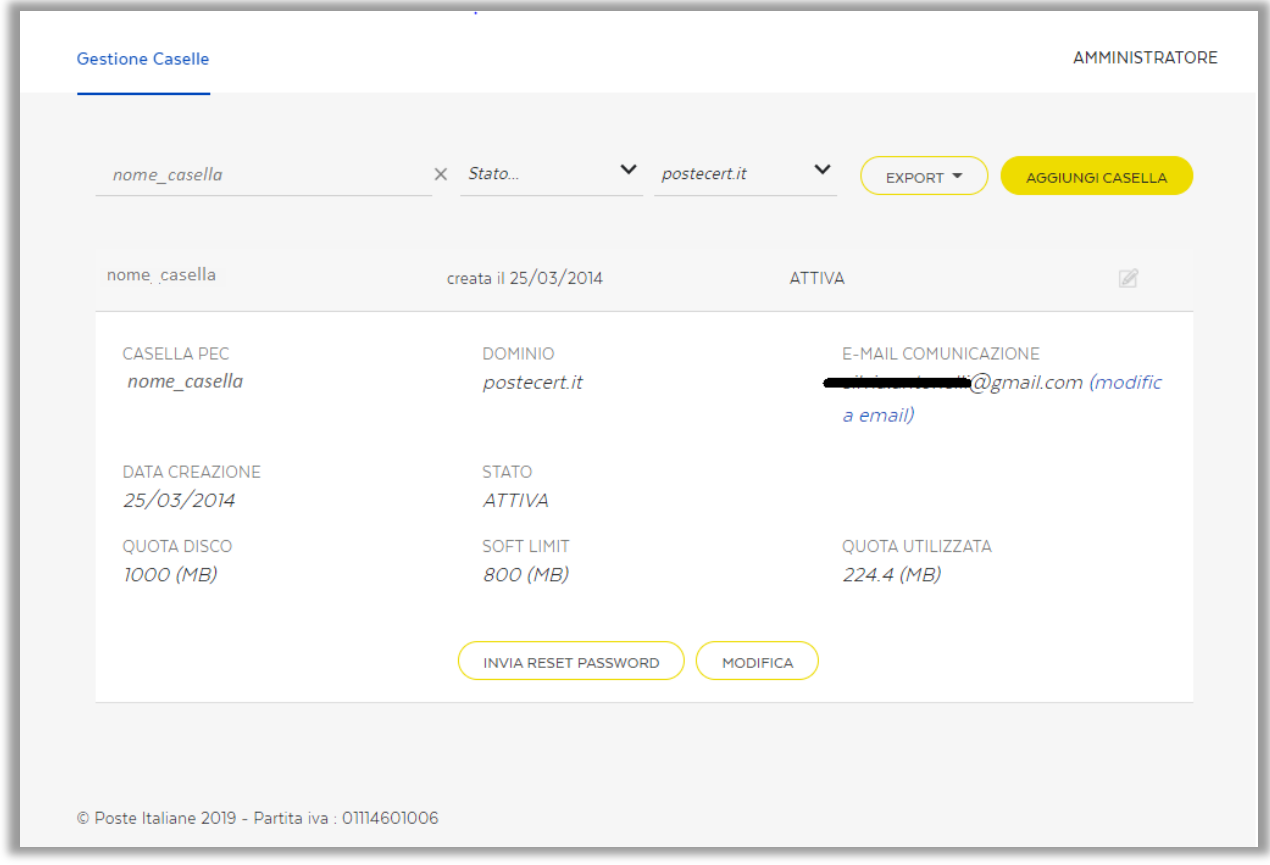

*Figura 8 - Dettaglio delle informazioni di una casella*

## <span id="page-6-1"></span><span id="page-6-0"></span>Creare una casella

La funzione "aggiungi casella" permette di creare una nuova casella di posta elettronica certificata sul dominio selezionato.

Per creare una casella è necessario specificare il nome utente ("username" o "nome casella"), che rappresenta la prima parte dell'indirizzo completo di posta elettronica certificata dell'utenza creata. In particolare, l'amministratore del dominio dovrà compilare le seguenti informazioni:

- nome casella: unica stringa senza spazi e senza l'esplicitazione di "@dominio.it"
- email per le comunicazioni: l'indirizzo utilizzato per inviare all'utente le istruzioni per impostare la password di accesso alla casella. Questo indirizzo è anche utilizzato per inviare le comunicazioni relative al servizio PEC

Una volta specificati i due campi, è necessario cliccare sul pulsante "CREA CASELLA".

A titolo di esempio, la casella creata sul dominio pec dedicato "*@dominio.it*", sarà del tipo: *[nome\\_casella@dominio.it.](mailto:username@dominio.it)*

Una volta creata la casella, l'utente riceverà all'indirizzo email indicato le istruzioni per impostare la password di accesso alla casella. Solo dopo aver effettuato questa operazione l'utente sarà in grado di accedervi e iniziare ad utilizzare il servizio.

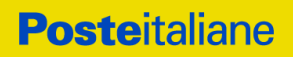

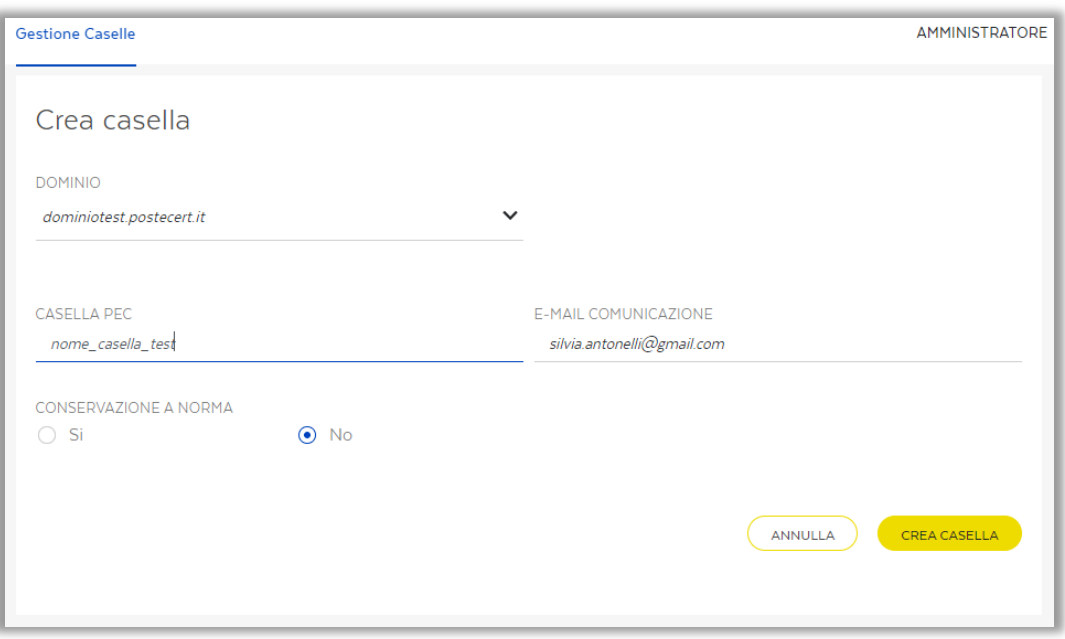

*Figura 9 - Creazione di una casella*

<span id="page-7-1"></span>Il buon esito della creazione della casella viene notificato con il seguente messaggio mostrato a video.

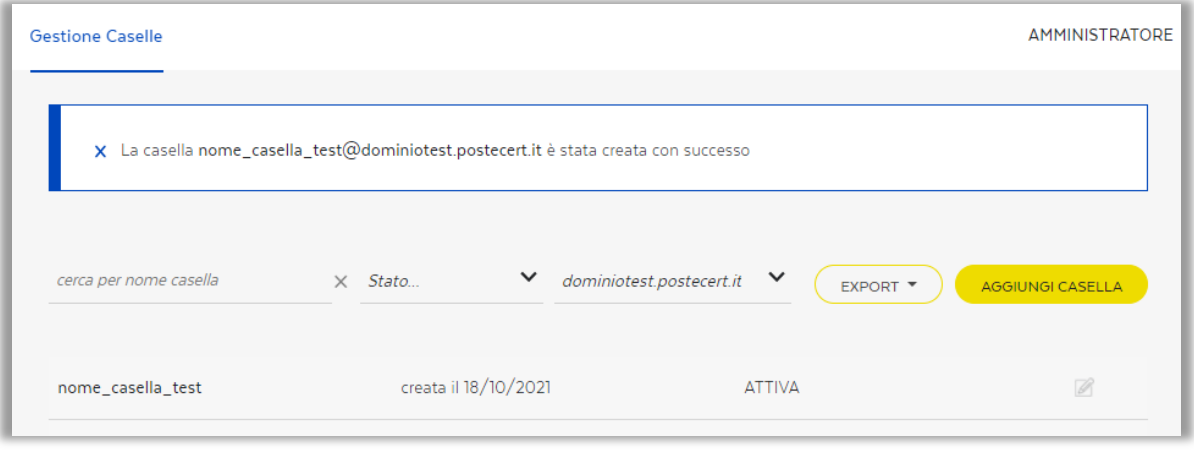

*Figura 10 - Esito della creazione di una casella*

## <span id="page-7-2"></span><span id="page-7-0"></span>Modificare una casella

Premendo sull'iconcina della matita si entra in modalità "modifica", che abiliterà le seguenti funzioni:

- inviare la email per il reset della password della casella, cliccando sull'apposito pulsante
- modificare i dati della casella, in particolare, è possibile:
	- o modificare l'indirizzo email alternativo a cui inviare le istruzioni per il reset password e le comunicazioni legate al servizio
	- o modificare lo stato casella (attiva/disabilitata)
	- o modificare la quota disco, ossia lo spazio assegnato alla casella
	- o modificare il soft limit legato alla quota disco
	- o abilitare la casella al servizio di Conservazione (solo se attivo per la specifica fornitura)
	- o cancellare la casella (questa operazione comporta la perdita del contenuto della casella)

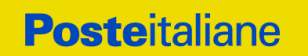

#### o inviare il reset password

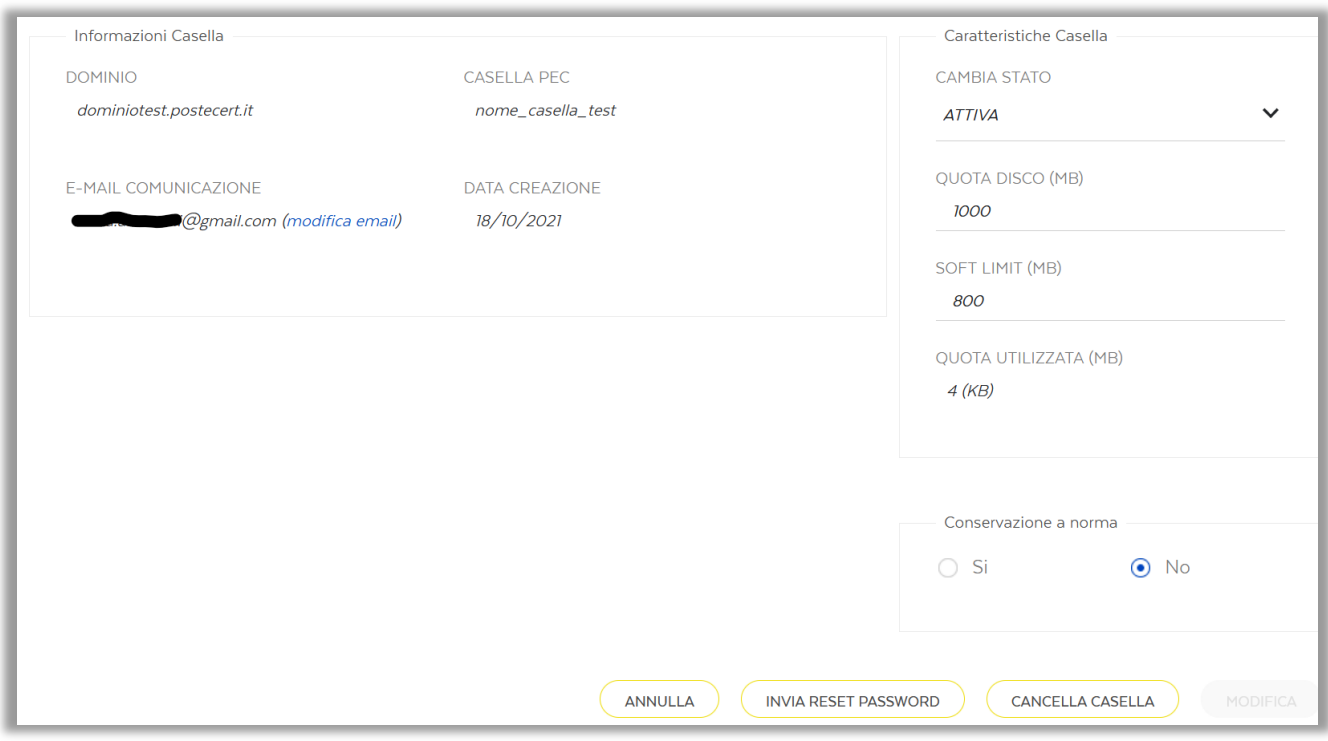

*Figura 11 - Schermata di modifica casella*

## <span id="page-8-2"></span><span id="page-8-0"></span>Abilitare/disabilitare una casella/utente

Dalla schermata di modifica, è possibile bloccare una casella PEC senza cancellarne il contenuto (messaggi presenti nelle varie cartelle). Disabilitando la casella, l'utente non potrà più accedervi ed eventuali messaggi inviati alla casella disabilitata non saranno consegnati fino a quando la casella non verrà nuovamente abilitata.

Per disabilitare una casella occorre selezionare dal menu a tendina "CAMBIA STATO" la voce "DISABILITA", quindi premere sul pulsante "MODIFICA".

Analogamente sarà possibile riabilitare la casella precedentemente disabilitata.

### <span id="page-8-1"></span>Cancellare una casella

Dalla stessa schermata di modifica sarà anche possibile effettuare la cancellazione della casella premendo sul pulsante "CANCELLA CASELLA".

In questo caso verranno cancellati definitivamente tutti i messaggi in essa presenti (nella inbox e in tutte le altre cartelle associate alla casella cancellata). Il Gestore PEC non effettua il backup dei messaggi, quindi a seguito della cancellazione della casella non sarà più possibile recuperare i messaggi ricevuti o inviati.

Inoltre, una volta cancellata la casella non sarà più possibile riattivarla o crearne una nuova con lo stesso nome.

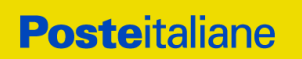

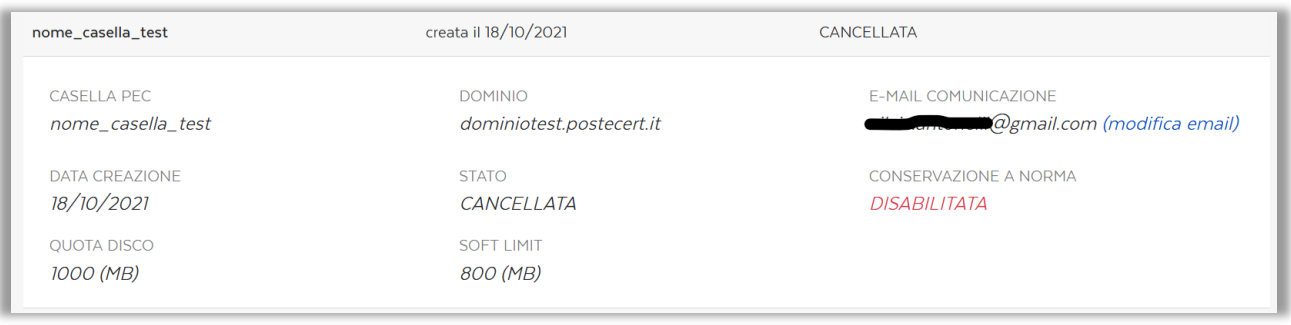

*Figura 12- Stato casella cancellata*

# <span id="page-9-2"></span><span id="page-9-0"></span>Modificare lo spazio di una casella PEC

È possibile modificare lo spazio disco assegnato ad una specifica casella PEC.

Per effettuare questa operazione occorre indicare nel box "QUOTA DISCO" la quantità in MB (mega byte) dello spazio da assegnare alla casella PEC. Il valore di "SOFT LIMIT" (ovvero la soglia oltre il quale il sistema invia notifica di imminente saturazione dello spazio casella disponibile) verrà automaticamente aggiornato impostandolo all'80% del valore della quota disco, ma può anche essere impostato manualmente ad un valore differente.

È sconsigliato assegnare uno spazio disco inferiore a quello effettivamente utilizzato dalla casella.

Per rendere effettive le modifiche premere sul pulsante "MODIFICA".

## <span id="page-9-1"></span>Inserire o modificare l'indirizzo email per le comunicazioni

Dalla schermata di modifica o da quella di riepilogo è possibile modificare (o inserire qualora non sia già presente) una email (anche chiamata email alternativa) per l'invio di reset password e per le altre comunicazioni inerenti il servizio.

La modifica della email per le comunicazioni viene inviata, per tracciatura, al nuovo indirizzo email alternativo indicato, al vecchio e alla casella pec stessa.

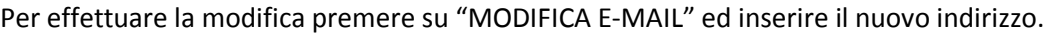

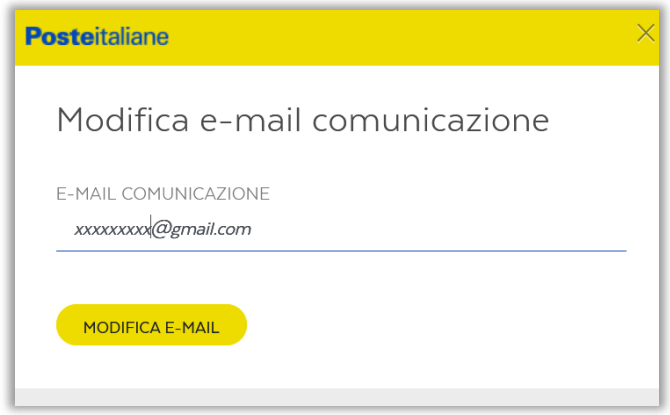

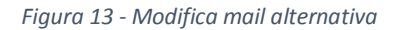

<span id="page-9-3"></span>La modifica di questa email può anche essere effettuata autonomamente dall'utente della casella direttamente dalla Webmail nelle impostazioni di recupero password.

# <span id="page-10-0"></span>Effettuare il reset della password

A seguito dell'introduzione di più robusti standard di sicurezza, GestionePEC non consente l'inserimento della password da parte dell'amministratore del dominio, sia per le nuove caselle create che per il reset della password delle preesistenti caselle.

Per effettuare il reset della password di una casella, l'amministratore premendo il pulsante "INVIA RESET PASSWORD", invierà all'indirizzo email dell'utente della casella le istruzioni da seguire.

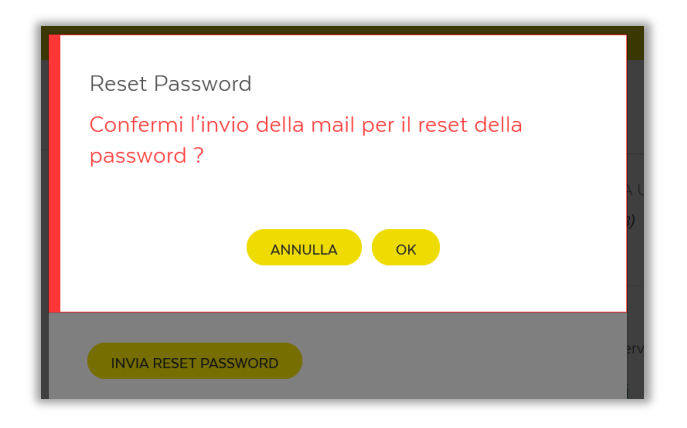

*Figura 14 - Invio reset password*

<span id="page-10-1"></span>Di seguito un estratto della comunicazione che viene inviata all'indirizzo email alternativo corrispondente alla casella per la quale si sta richiedendo il reset della password di accesso.

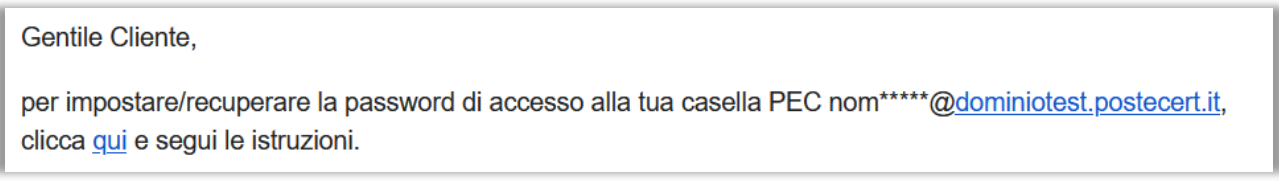

*Figura 15 - Email di reset password*

<span id="page-10-2"></span>Seguendo il link presente nella comunicazione di reset password si accederà alla pagina dedicata al reset della password.

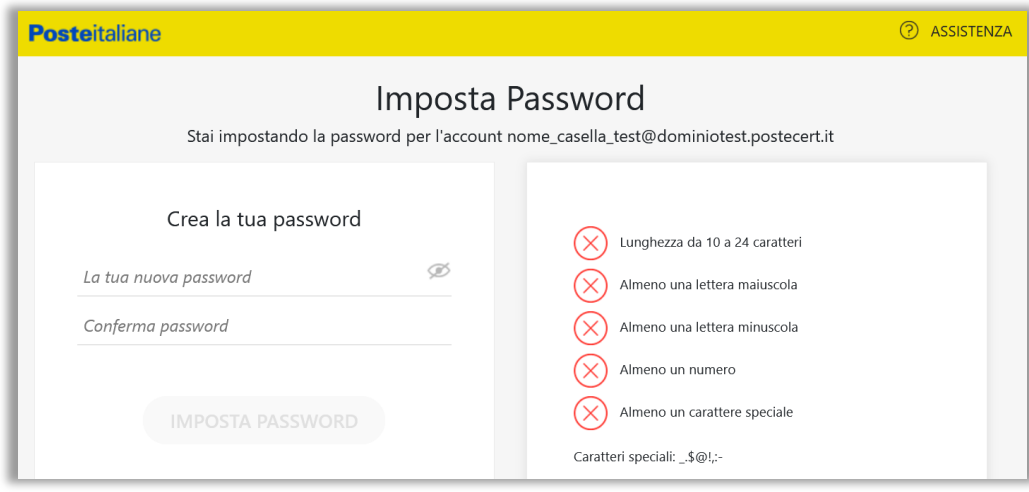

*Figura 16 - Cambio password*

<span id="page-10-3"></span>Il link fornito nella email è di tipo monouso e valido per 24 ore.

# **Posteitaliane**

L'utente, in alternativa, può effettuare in autonomia il reset della password di accesso alla sua casella PEC, premendo su "Hai dimenticato la password" nella pagina di login della Webmail.

La modifica della password sarà effettiva dopo alcuni minuti.

Da questo momento in poi, la casella potrà essere acceduta esclusivamente con la nuova password.

# <span id="page-11-0"></span>Conservazione a norma delle ricevute e degli avvisi PEC

Esclusivamente per i clienti che abbiano acquistato il servizio di Conservazione a norma delle ricevute e degli avvisi tipici del servizio PEC, è possibile abilitare o disabilitare il servizio sulle caselle di interesse.

Per abilitarlo o disabilitarlo selezionare SI o NO nel box "Conservazione a norma" e poi premere su "MODIFICA".

Per ricercare e scaricare le ricevute sottoposte a Conservazione, l'utente della casella PEC potrà collegarsi all'apposita applicazione web - disponibile all'indirizzo [https://peccs.poste.it](https://peccs.poste.it/) - accedendo all'applicativo con le stesse credenziali che utilizza per accedere alla casella PEC.

Gli oggetti conservati saranno accessibili anche dopo la cancellazione della casella o la chiusura del servizio. In caso di password dimenticata, sarà possibile effettuare il reset della password utilizzando l'apposita funzione dell'applicativo GestionePEC o contattando l'Assistenza clienti.

# <span id="page-11-1"></span>Scadenza della password

Per effetto dell'innalzamento delle misure di sicurezza sul servizio, l'utente deve provvedere a modificare la password di accesso alla casella ogni 90 giorni.

L'utente riceverà nella propria casella pec, oltre che all'indirizzo email alternativo, una notifica della imminente scadenza della password (20, 10 e 5 giorni prima della scadenza). Se la password non viene modificata, l'accesso alla casella verrà bloccato, mentre la casella rimarrà attiva, ossia in grado di ricevere messaggi. Alla scadenza della password, l'utente riceve un messaggio di password scaduta.

GestionePEC notifica lo stato di password scaduta nelle informazioni di riepilogo relative alla casella:

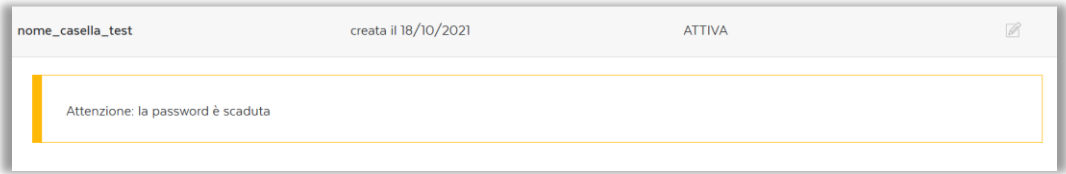

*Figura 17 - Messaggio di password scaduta*

<span id="page-11-2"></span>Per modificare la password sarà sufficiente che l'utente acceda dalla Webmail [\(https://webmail.postecert.it\)](https://webmail.postecert.it/) alla propria casella, utilizzando la password scaduta: gli verrà automaticamente chiesto di effettuare il cambio della password. La modifica avrà effetto dopo alcuni minuti.

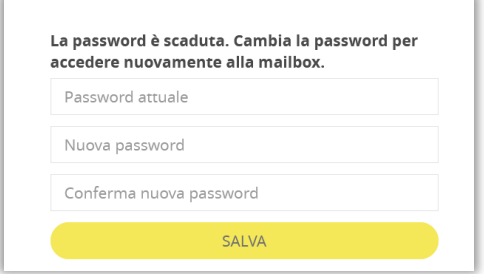

<span id="page-11-3"></span>*Figura 18 - Modifica password scaduta dalla Webmail*